## 会务费缴费流程

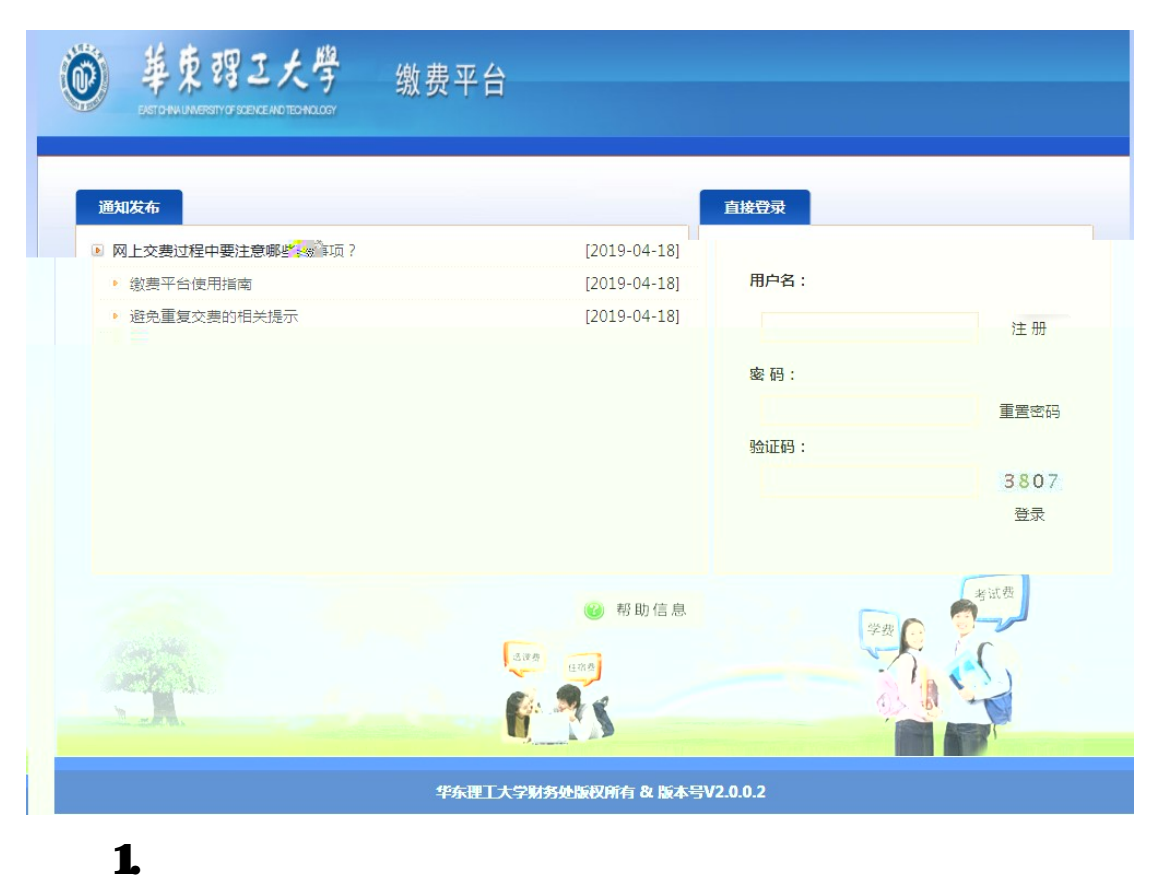

(https://pay.ecust.edu.cn/)。建议最好使用 Chrome 核

mps//psy.edst.educm<br>
Grome 360  $2.$   $\frac{1}{2}$   $\frac{1}{2}$   $\frac{1}{$ 123456 3.首次登陆网上缴费平台,必须先填写"联系电话"和"电  $\mathfrak{H}$ 

 $\frac{1}{2}$   $\frac{1}{2}$   $\frac{1}{2}$ 

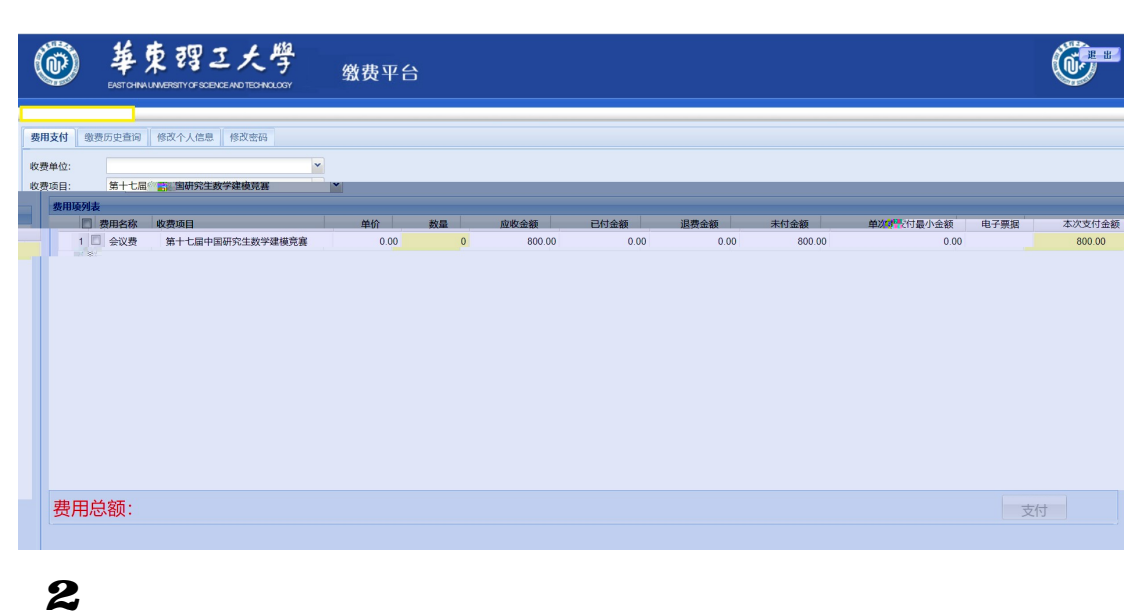

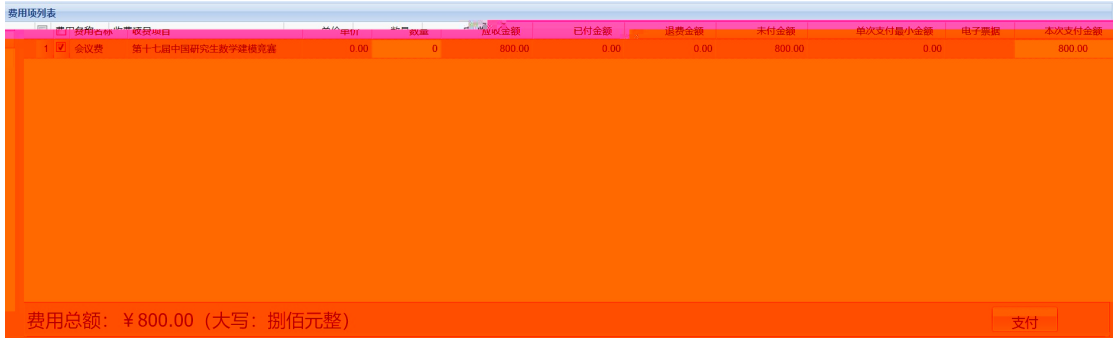

1.确认无误后,点击"支付"按钮,会弹出信息确认窗

1.  $\blacksquare$ 

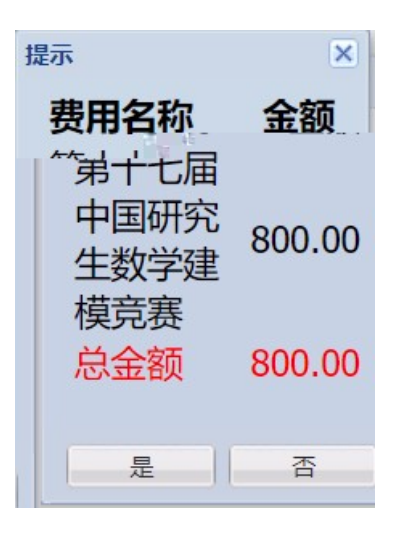

## $2.$   $\frac{1}{2}$   $\frac{1}{2}$   $\frac{1}{$

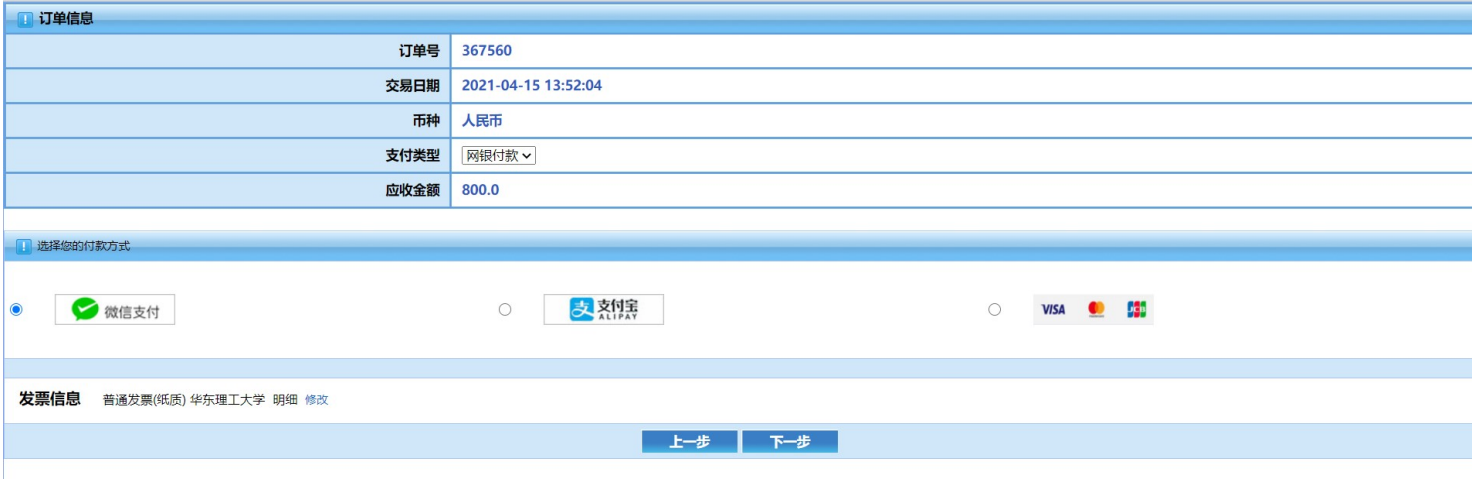

 $3.$ 

4.缴费  $\mathbf{1}$ 

 $\mathbf A$ 

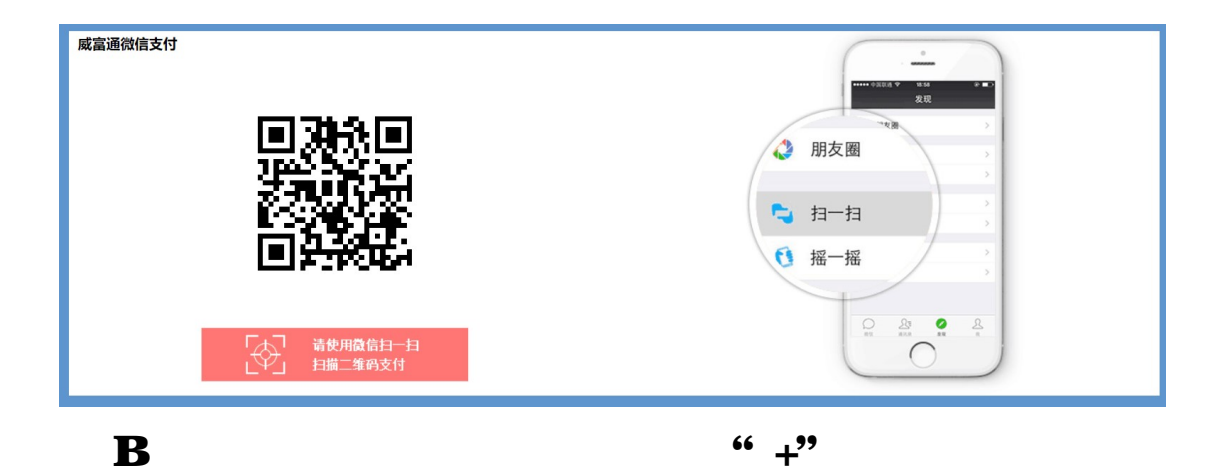

特别提示:如果出现二维码残缺、显示错误或者手机微

 $\sim$ 

信扫一扫无法解码出支付信息,则是浏览器兼容性问题,请

更换 Chrome 核心的浏览器再次尝试。

 $\overline{\phantom{a}}$ 

 $14:11$  $\times$ 向商户付款 向华东理工大学付款 请输入支付密码  $\times$ 华东理工 ¥800.00 **◎ 招商银行信用卡 (18** 支付方式  $\overline{2}$  $\mathbf{1}$ 

 $\mathbf C$ 

 $\mathbf D$ 

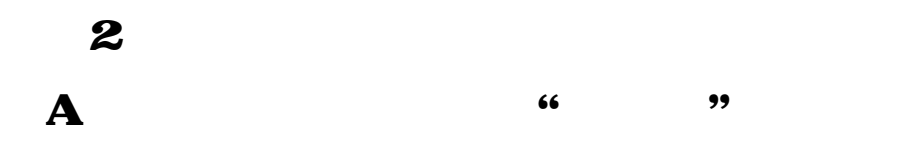

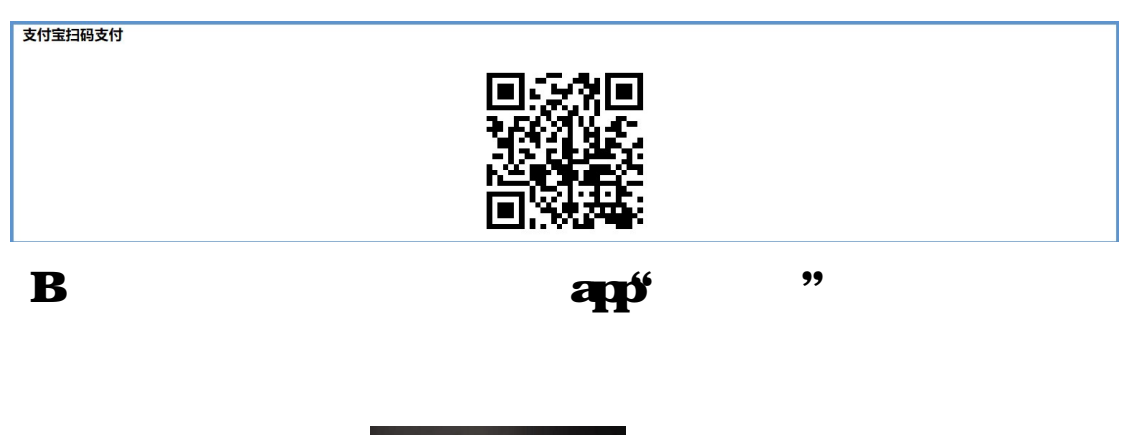

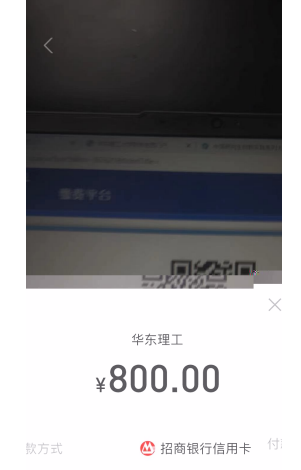

 $\mathbf C$ 

 $\sim$ 

特别提示:使用以上两种方式缴费均无任何手续费。